#### Revista Latino-Americana de Enfermagem

Escola de Enfermagem de Ribeirão Preto. Universidade de São Paulo Av. dos Bandeirantes, 3900. Bairro Monte Alegre. CEP: 14.040-902 Ribeirão Preto, SP, Brasil. Fone: 55 (16) 3602-4407/3602-3451

Suporte submissão: [author@eerp.usp.br](mailto:author@eerp.usp.br)

\_\_\_\_\_\_\_\_\_\_\_\_\_\_\_\_\_\_\_\_\_\_\_\_\_\_\_\_\_\_\_\_\_\_\_\_\_\_\_\_\_\_\_\_\_\_\_\_\_\_\_\_\_\_\_\_\_\_\_\_\_\_\_\_\_\_\_\_\_\_\_\_\_\_\_\_\_\_\_\_\_\_\_\_\_\_\_

### Manual de cadastro de usuário no sistema ScholarOne

### Sistema ScholarOne RLAE

#### Endereços

#### <http://bit.ly/RLAE-System>

Ou

### <http://mc04.manuscriptcentral.com/rlae-scielo>

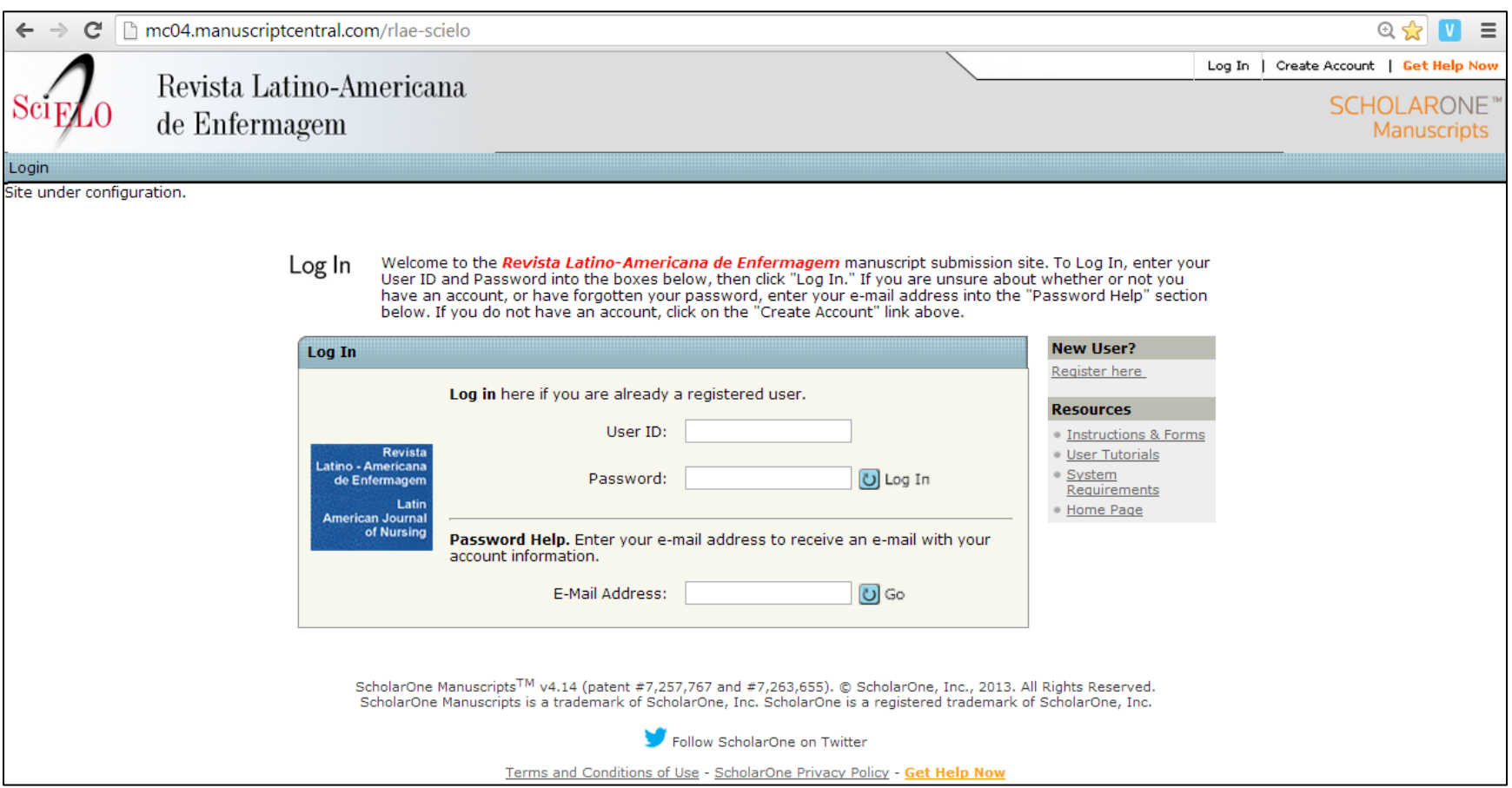

Para fazer o cadastro é necessário clicar em "Creat Account" ou em "Register here"

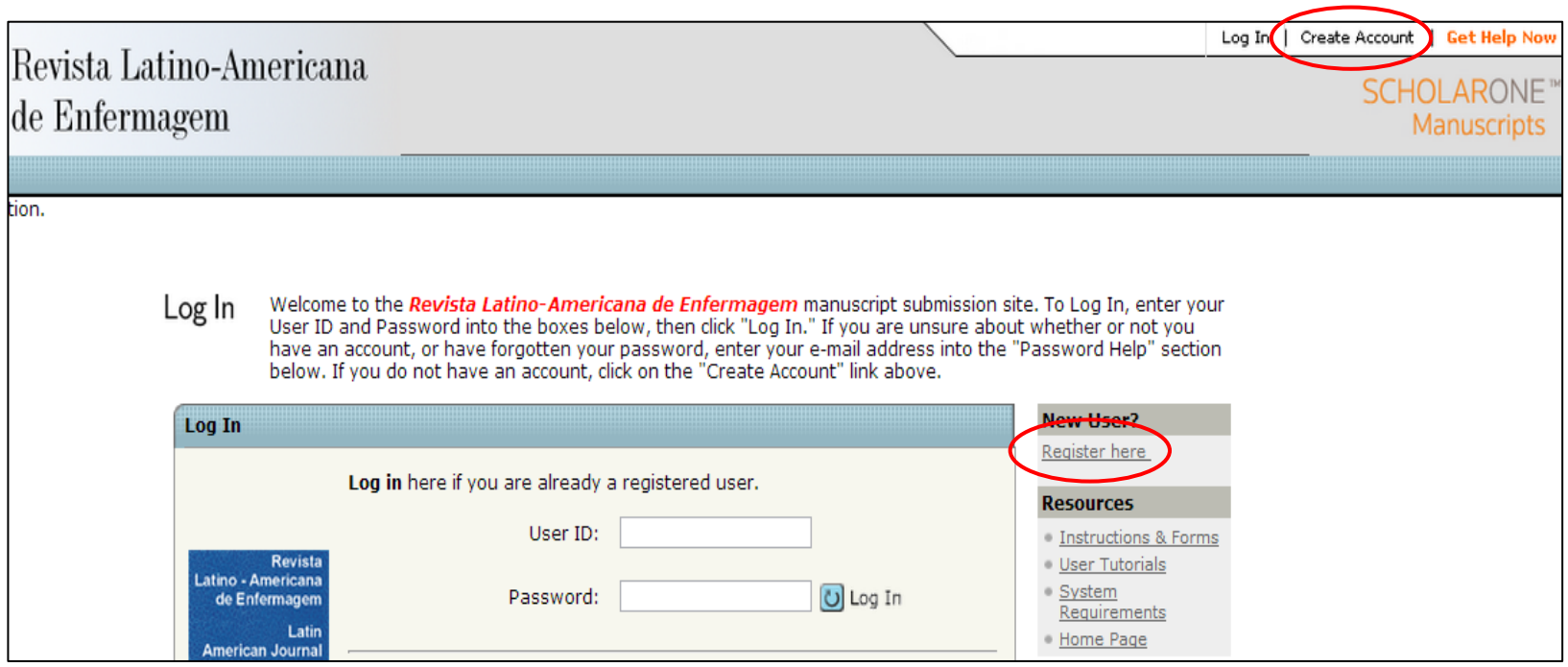

Ao clicar nos locais indicados na página anterior você será redirecionado à tela de cadastro.

Os itens marcados com "req" são de preenchimento obrigatório.

O cadastro é realizado em três etapas:

- 1) E-mail/Name: Dados pessoais
- 2) Address: Endereços pessoal e profissional
- 3) User ID & Password: endereço de e-mail como login, senha e palavras-chave do pesquisador

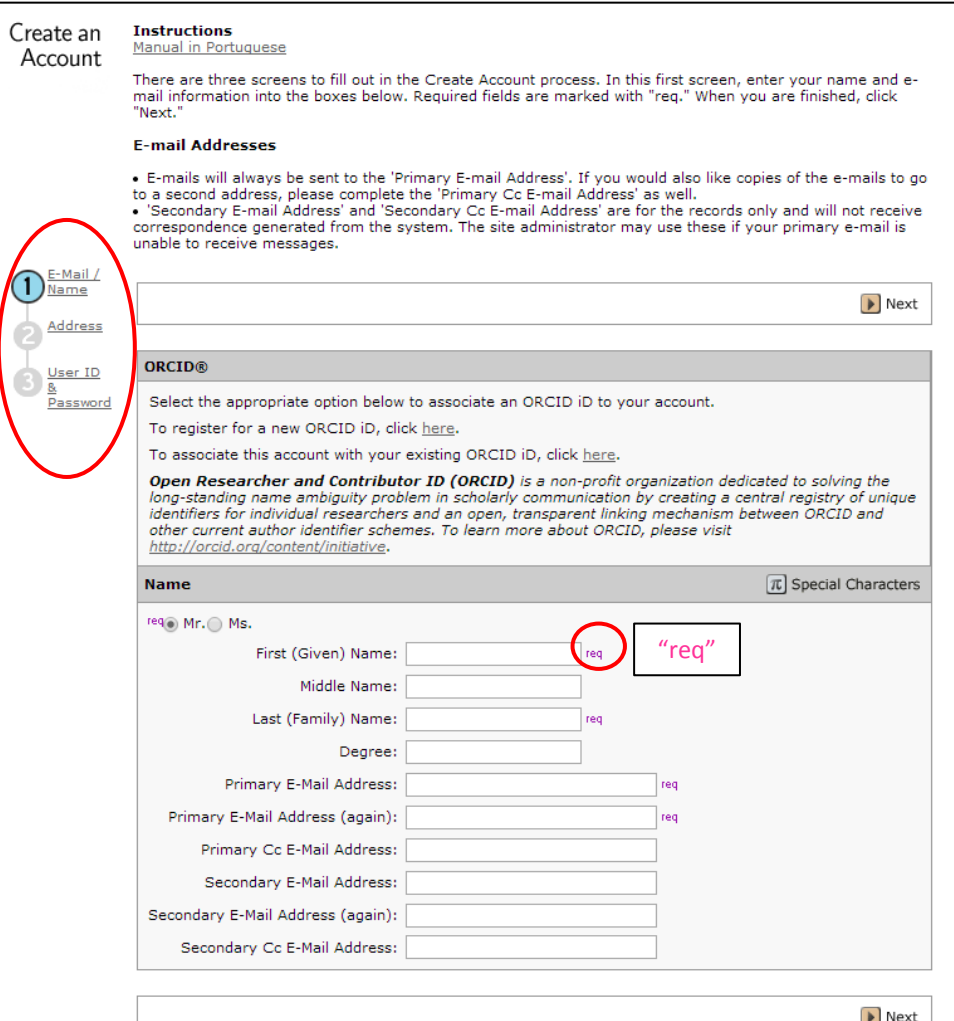

#### **Step 1 – E-mail / Name**

Deve ser preenchida com seu nome e endereços de e-mail:

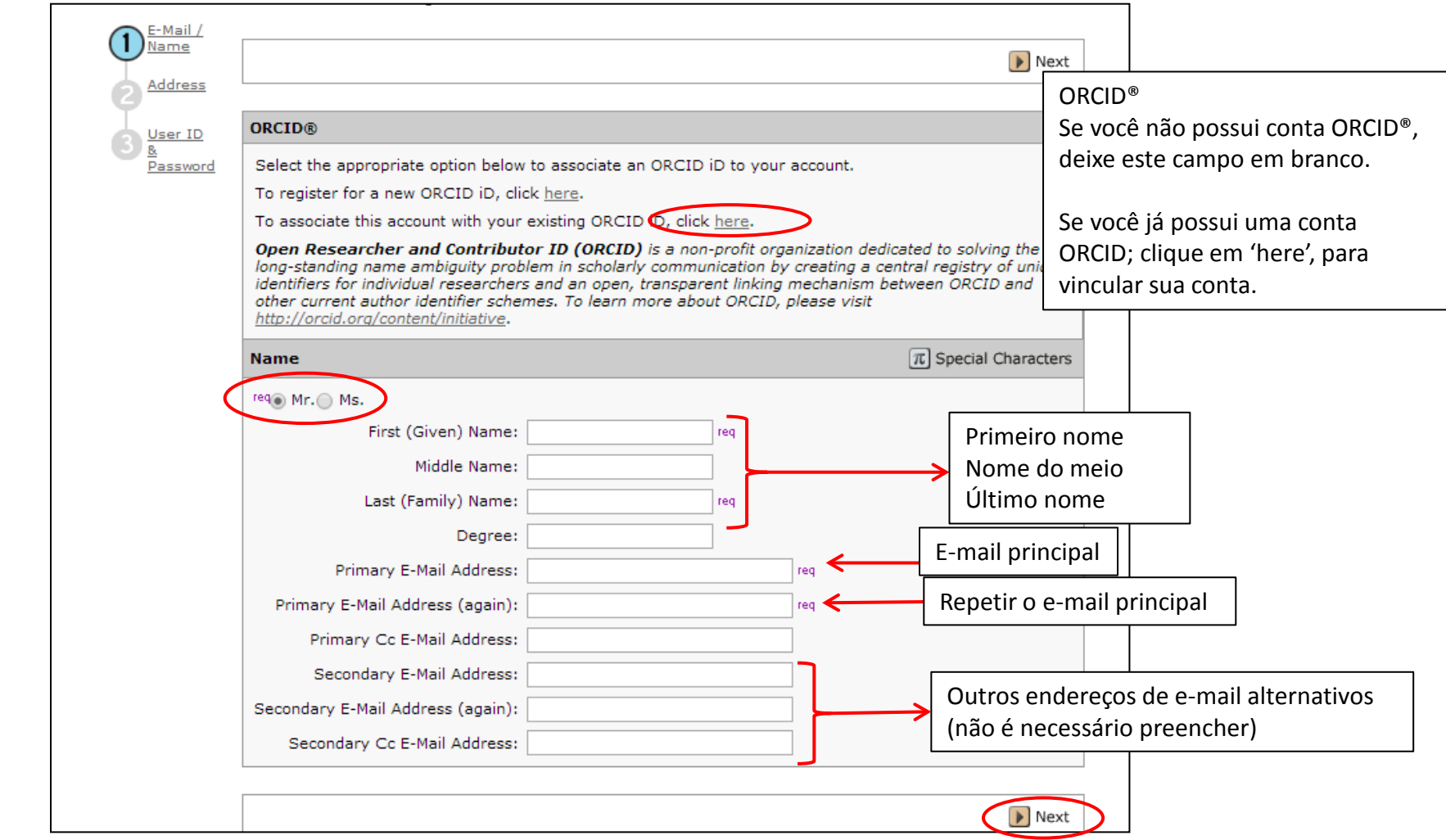

#### **Step 2 – Address**

#### Deve ser preenchida com seu endereço profissional e residencial

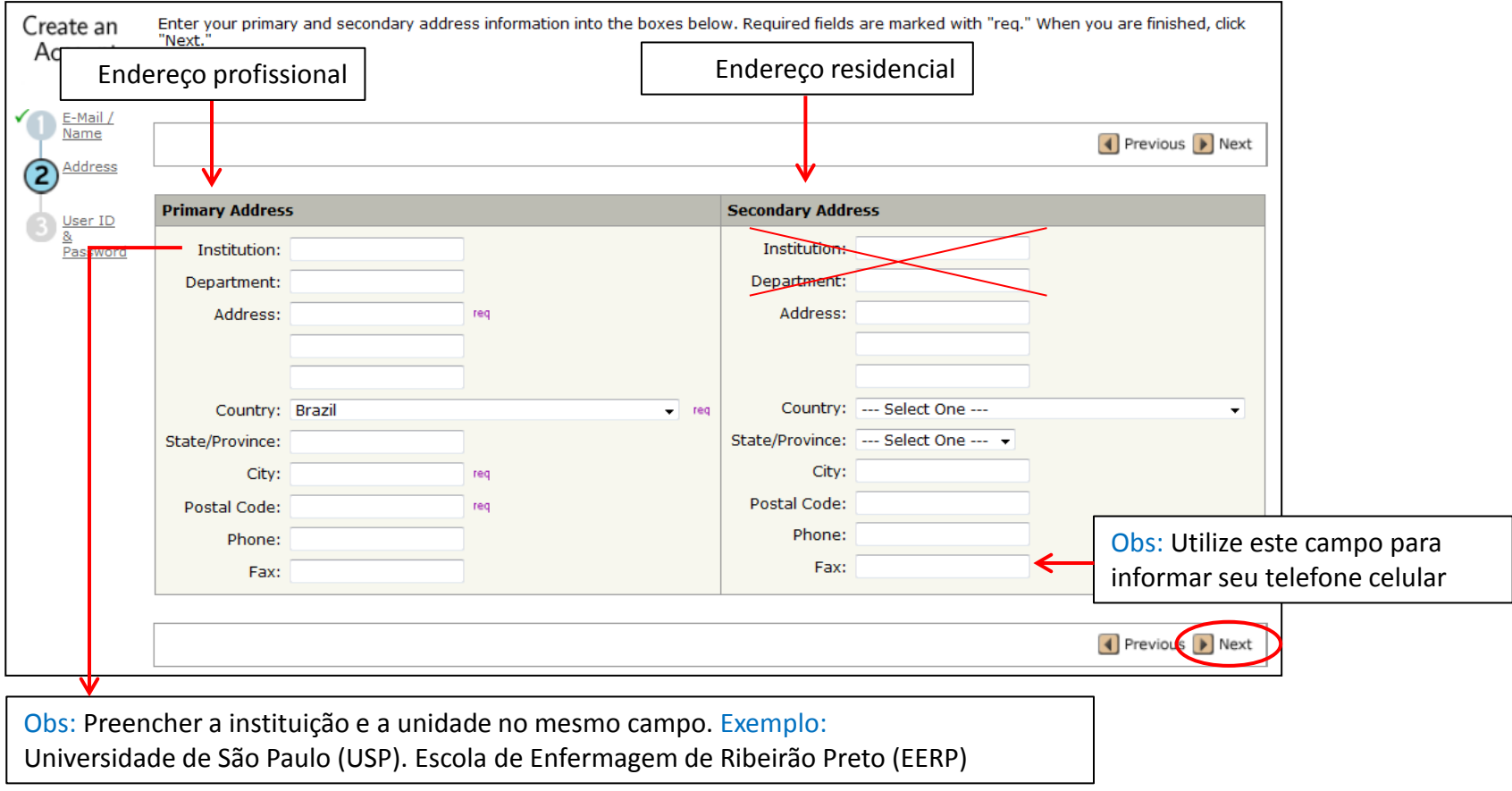

#### **Step 3 – User ID & Password**

#### Defina sua senha e preencha as palavras-chave cuidadosamente, pois elas indicarão sua especialidade.

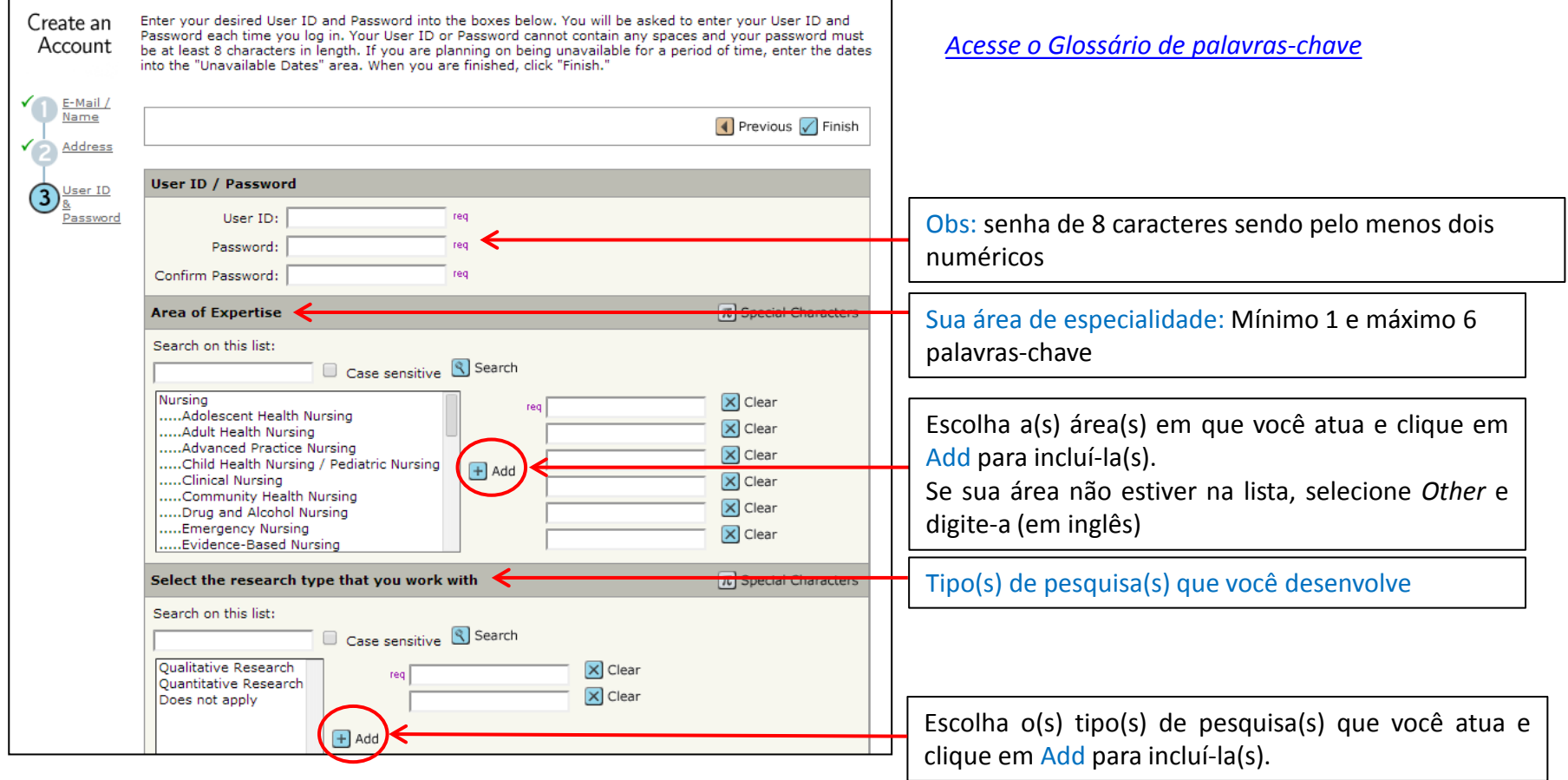

#### **Step 3 – User ID & Password**

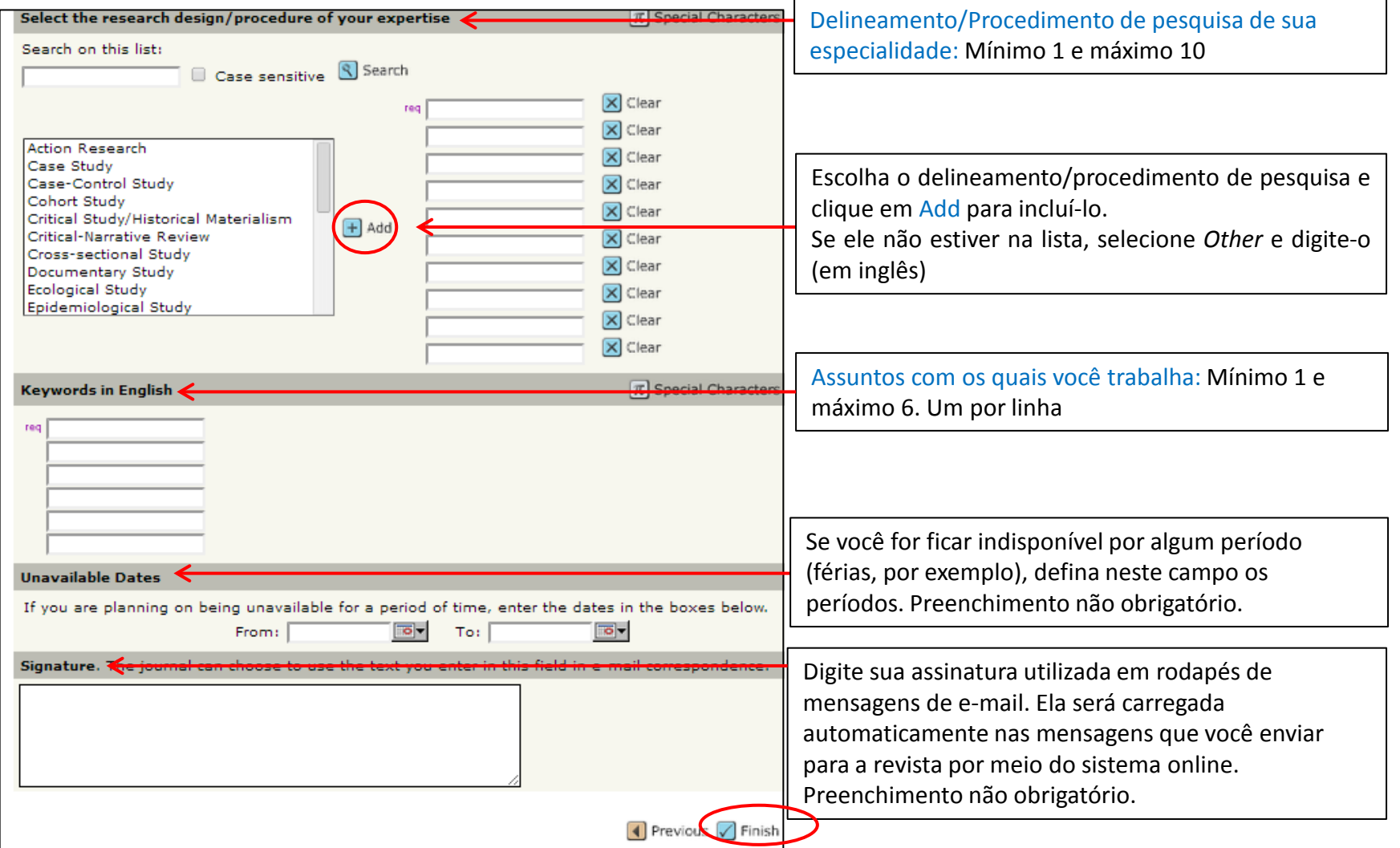

Após finalizar o cadastro será apresentada a mensagem confirmando que o cadastro foi concluído com sucesso.

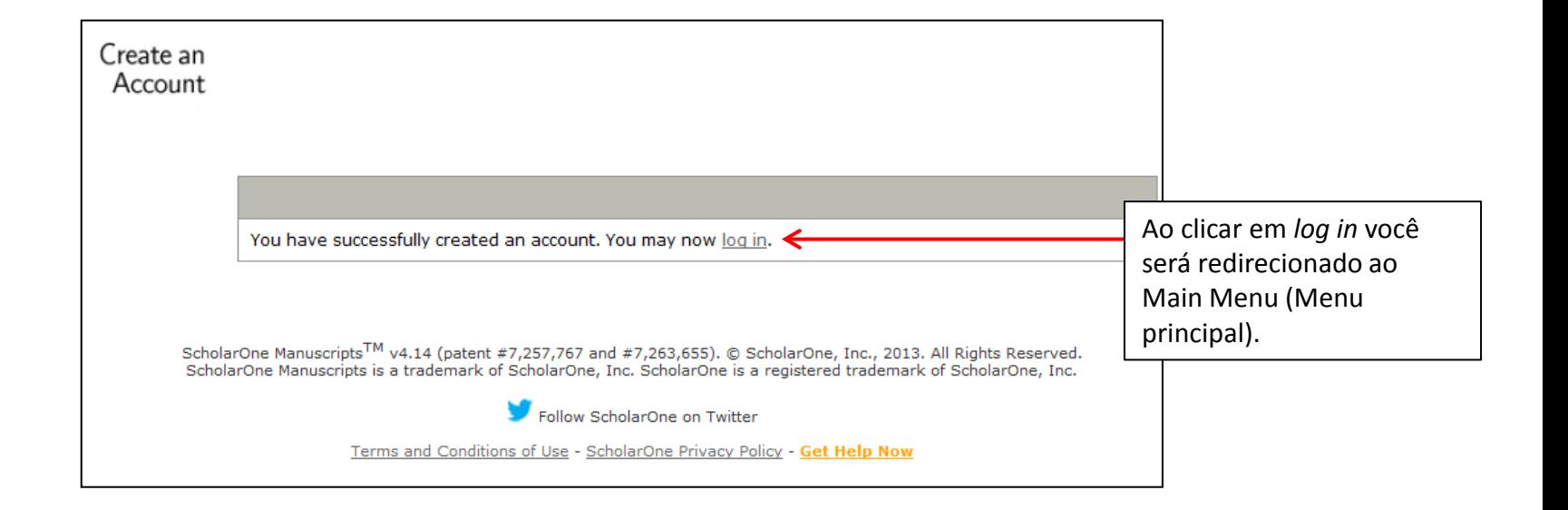

O Main Menu, será apresentado toda vez que você logar no sistema. Para enviar um artigo e/ou consultar um artigo já submetido é necessário entrar na *Author Center*.

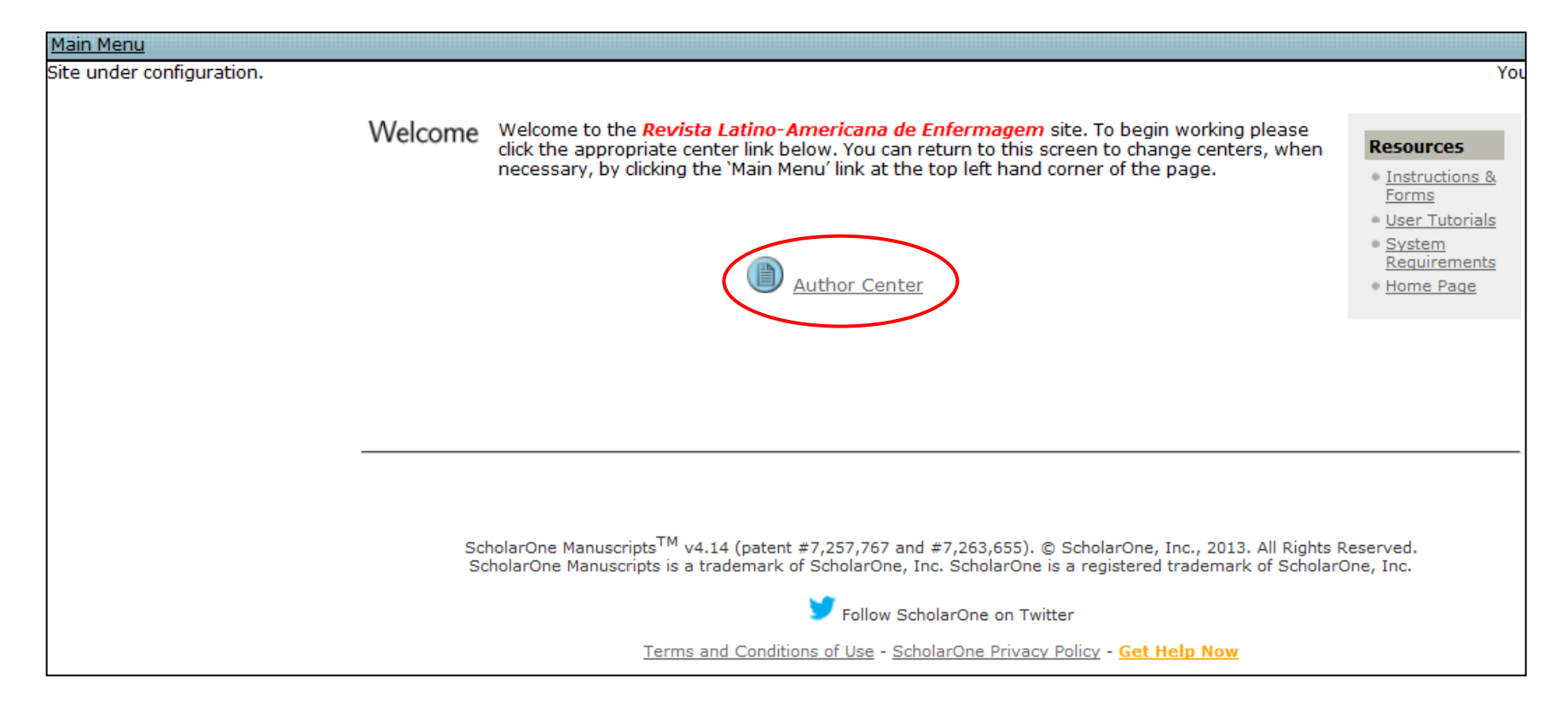